# Introdução Unity

E testes de aplicações para RV (mesmo sem headset!)

## Elementos de Interface

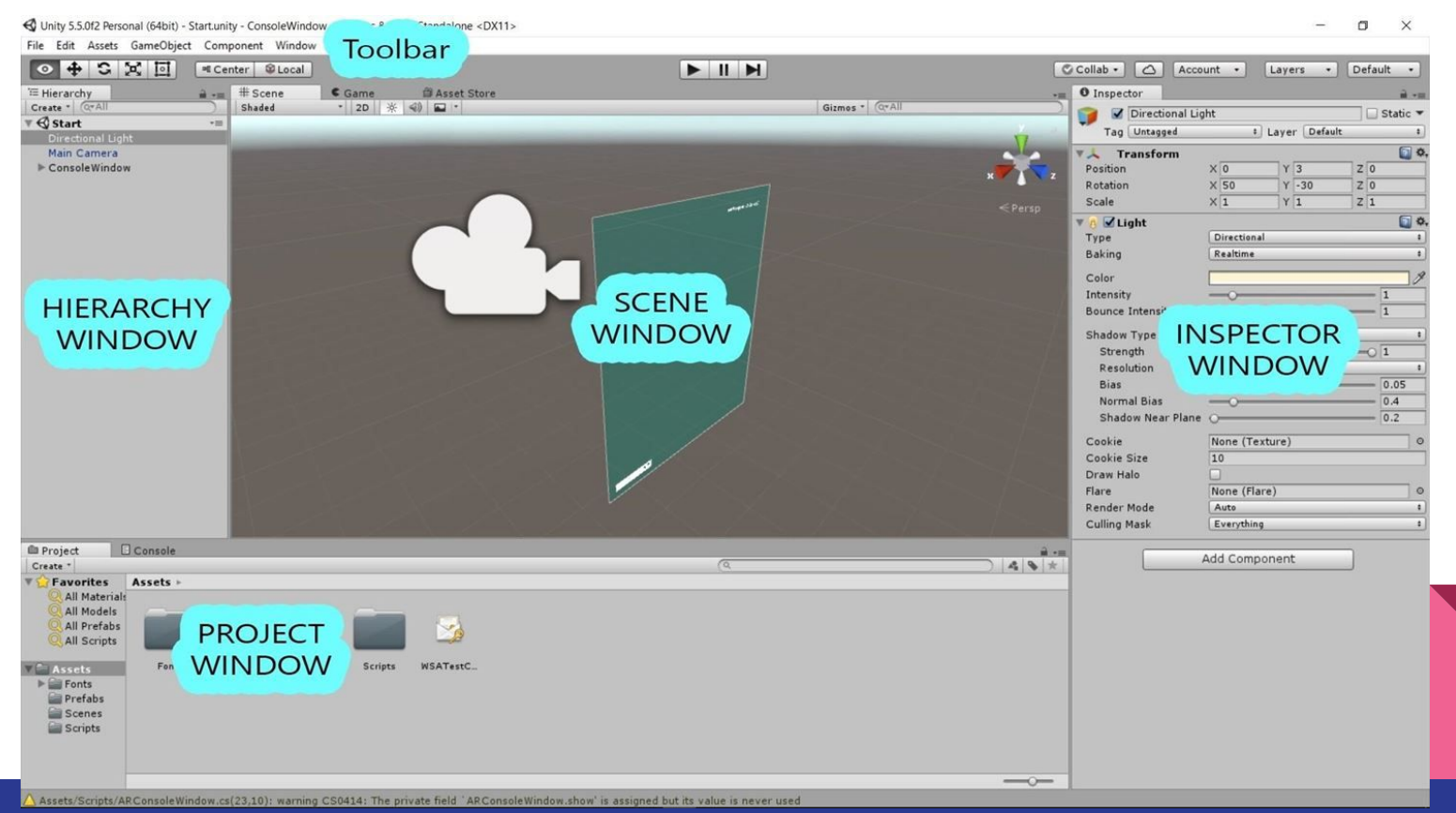

## A Janela Scene

É uma representação visual da cena tridimensional aberta.

Exibe tanto os modelos visíveis, quanto ícones de objetos invisíveis (como luzes, câmeras, sons, etc)

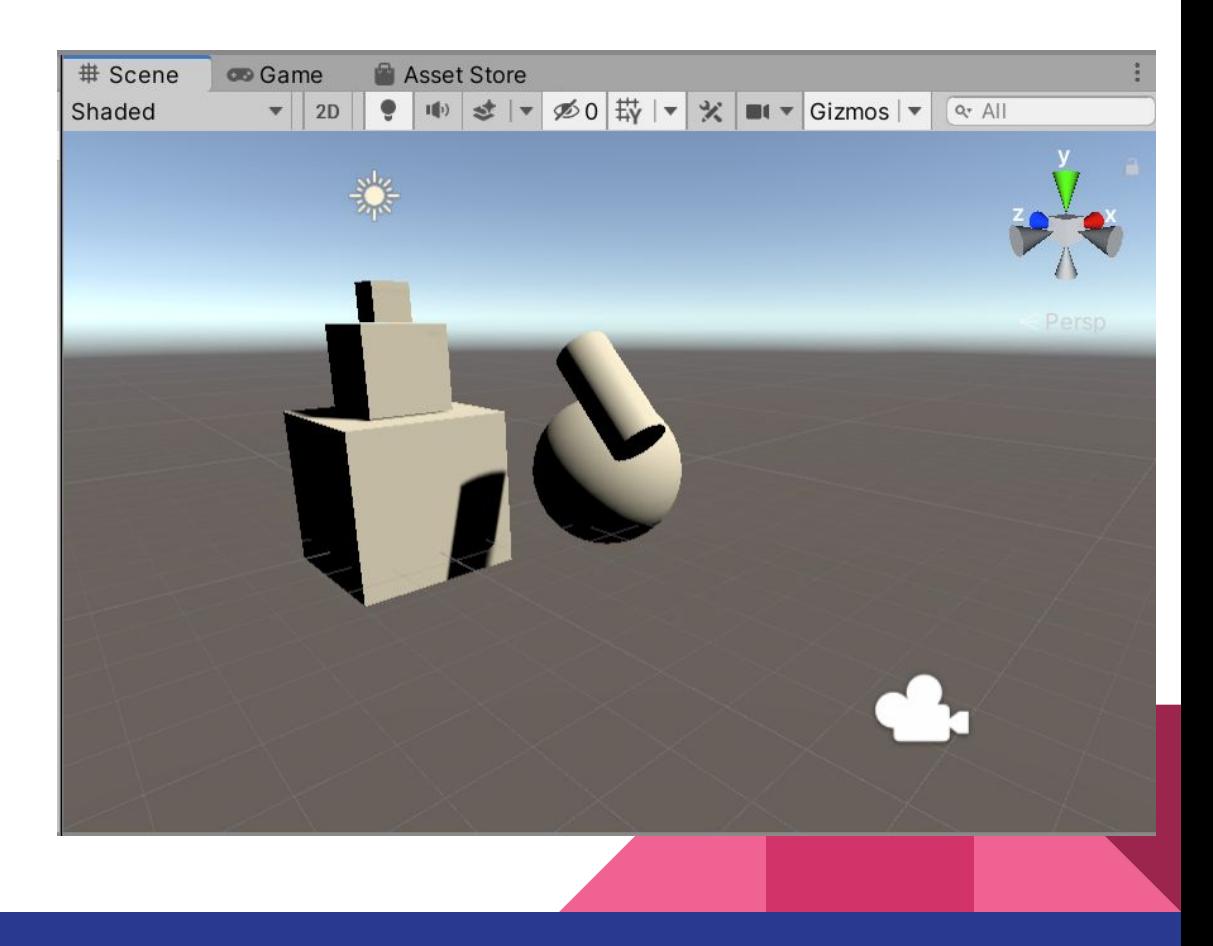

## A Hierarquia de Cena

A janela Hierarchy é uma descrição representativa de tudo que se encontra em cena.

Todos objetos são organizados hierarquicamente, ou seja, objetos podem conter outros.

Objetos podem ser selecionados tanto pela Scene quanto pela Hierarchy

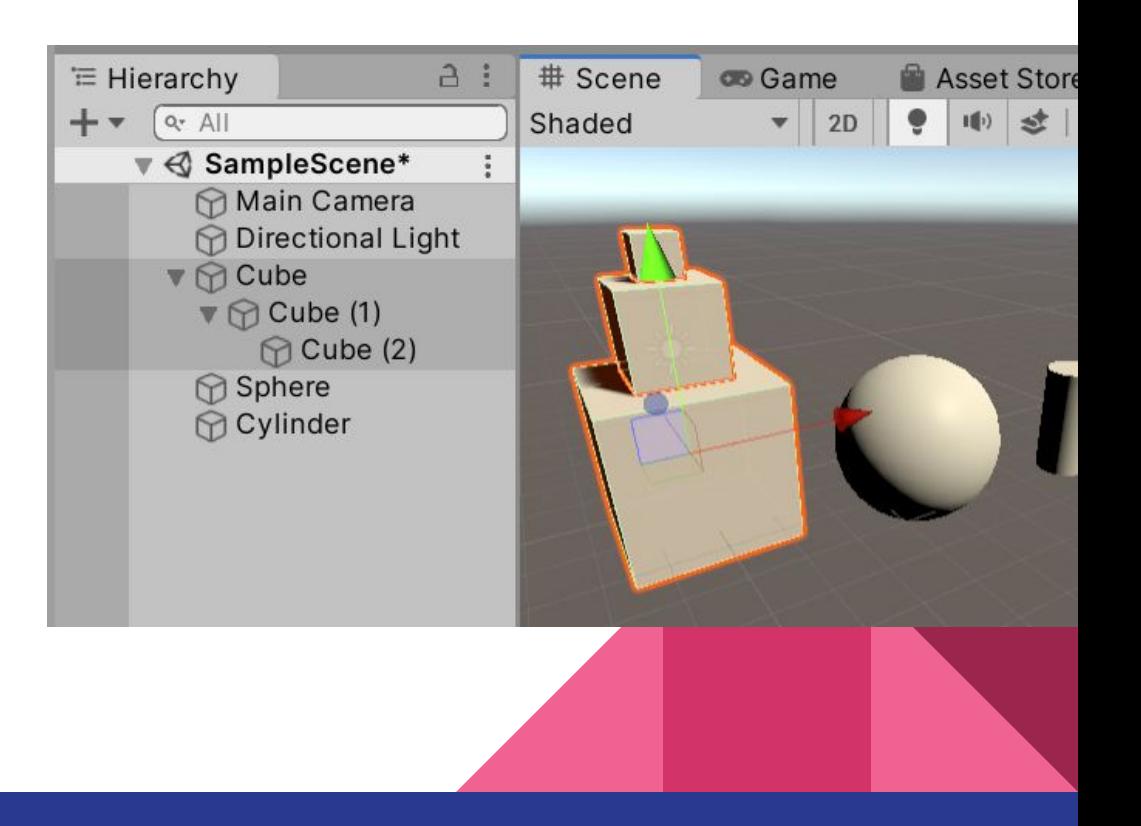

# O Inspector

O Inspector exibe as inúmeras propriedades do objeto selecionado, na forma de componentes.

O componente Transform, por exemplo, guarda as propriedades de transformação 3D (posição, rotação e escala)

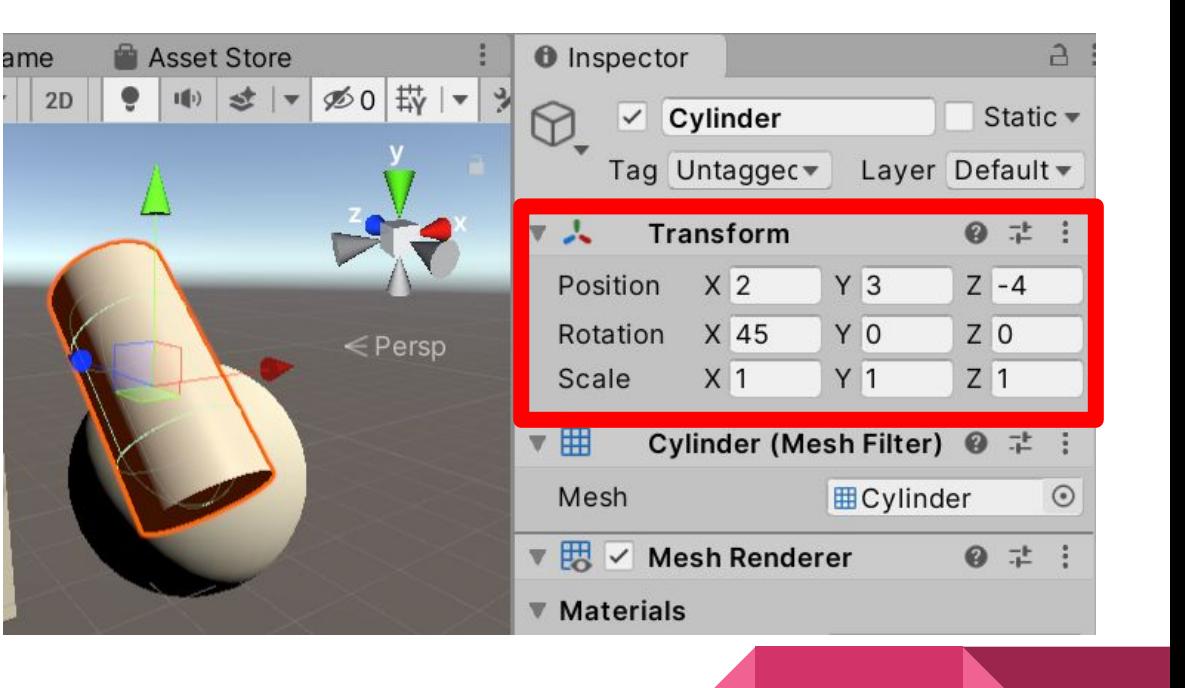

# Project

Os projetos da Unity são organizados em pastas do Sistema Operacional.

Todos elementos da aplicação devem ser colocados e organizados dentro da pasta **ASSETS**

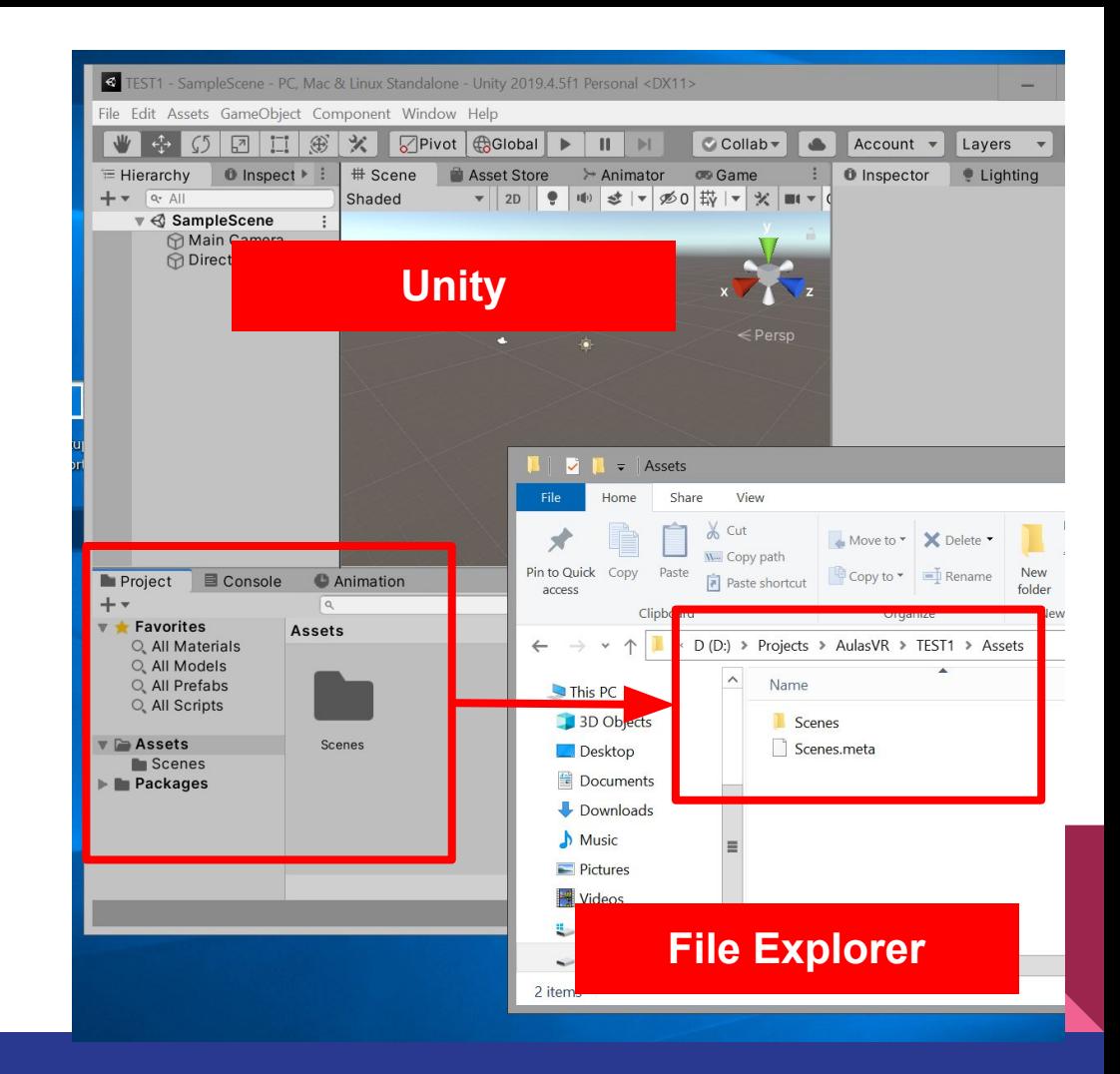

# Outras funções

Ao longo das aulas iremos abordar diversas outras funções existentes na interface conforme forem necessárias.

De qualquer modo, sugerimos fortemente que explorem a ferramenta, observando as descrições, ativando e desativando opções, etc…

Consulte o manual para informações mais detalhadas:

[docs.unity3d.com/2020.2/Documentation/Manual/UsingTheEditor.html](https://docs.unity3d.com/2020.2/Documentation/Manual/UsingTheEditor.html)

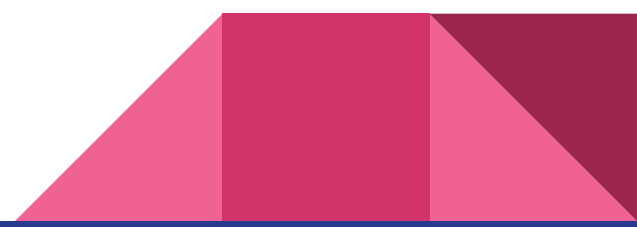

#### Criando Primitivas

Na Toolbar : Menu > GameObject > 3D Object

Cube, Plane, Cylinder, Sphere, Capsule, Quad

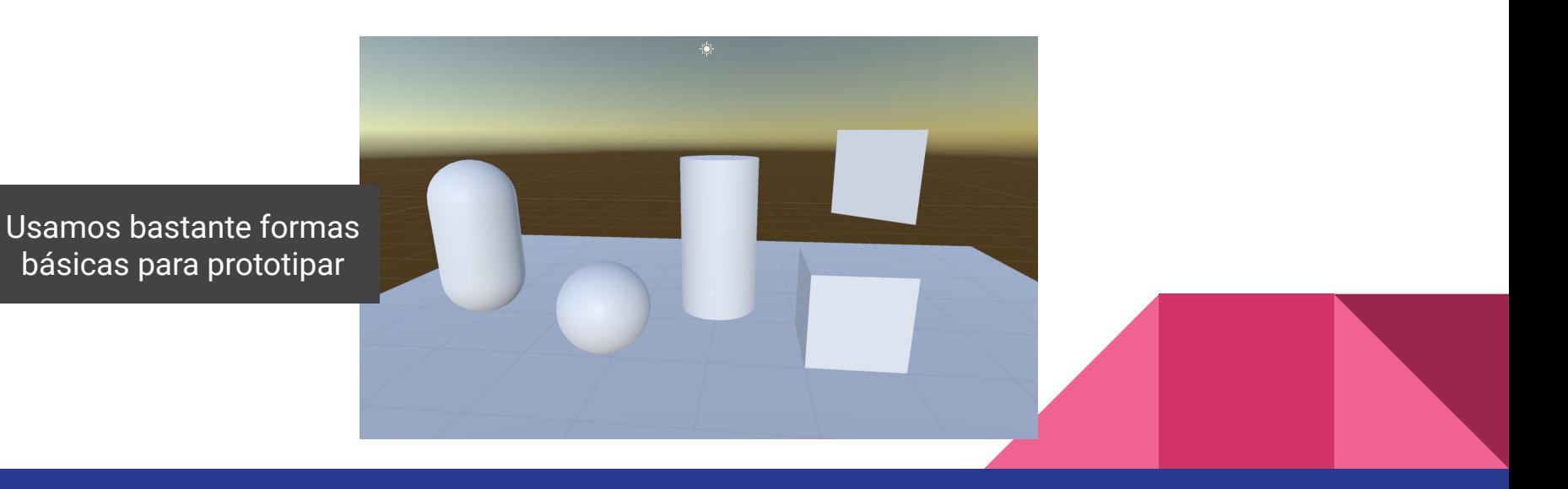

#### Navegação na janela Scene

Há dois modos de se mover pela cena do editor

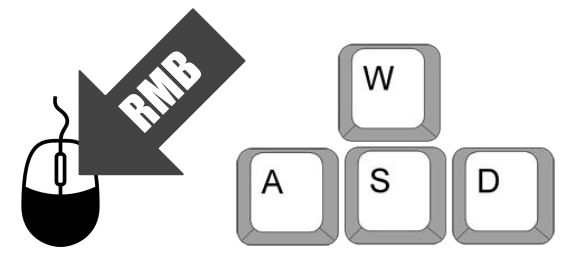

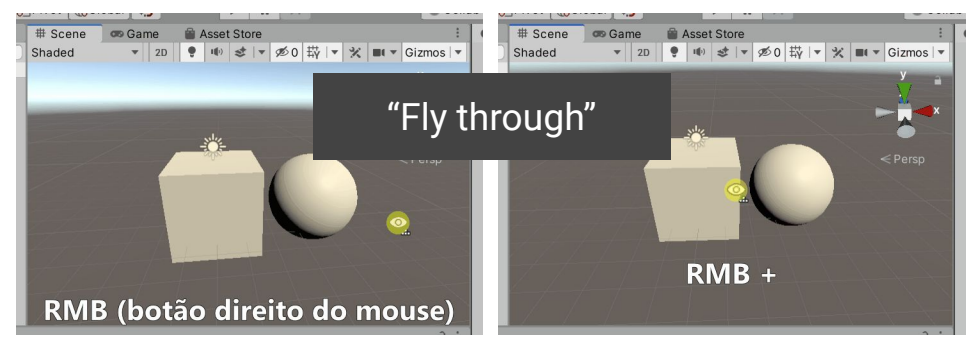

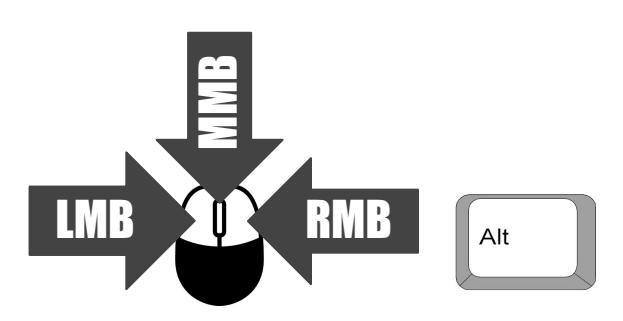

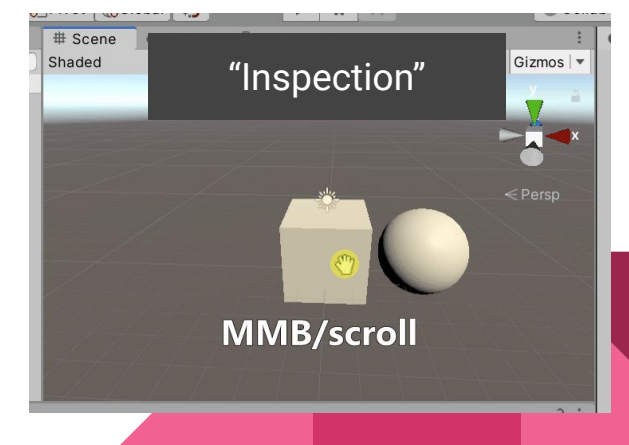

#### Interação : Gizmos

Para modificar os objetos diretamente na cena, deve-se selecionar a operação desejada e utilizar os gizmos

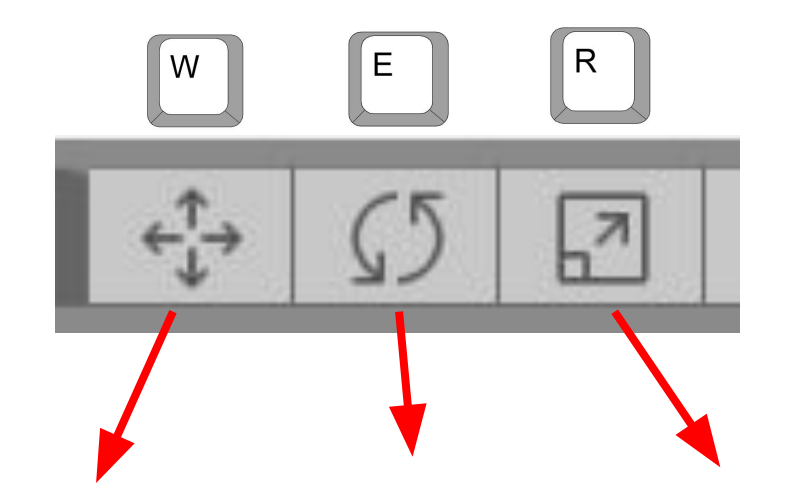

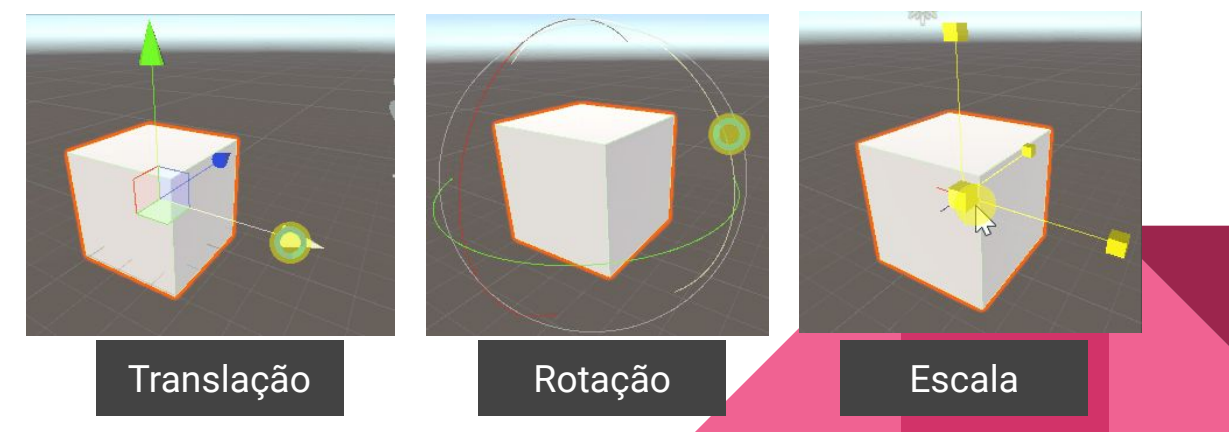

#### **Materiais**

O material é um tipo de Asset que armazena propriedades físicas visuais de uma geometria.

Em Projeto : RMB > Create > Material (1)

Clicar em Albedo, escolher cor (2)

1

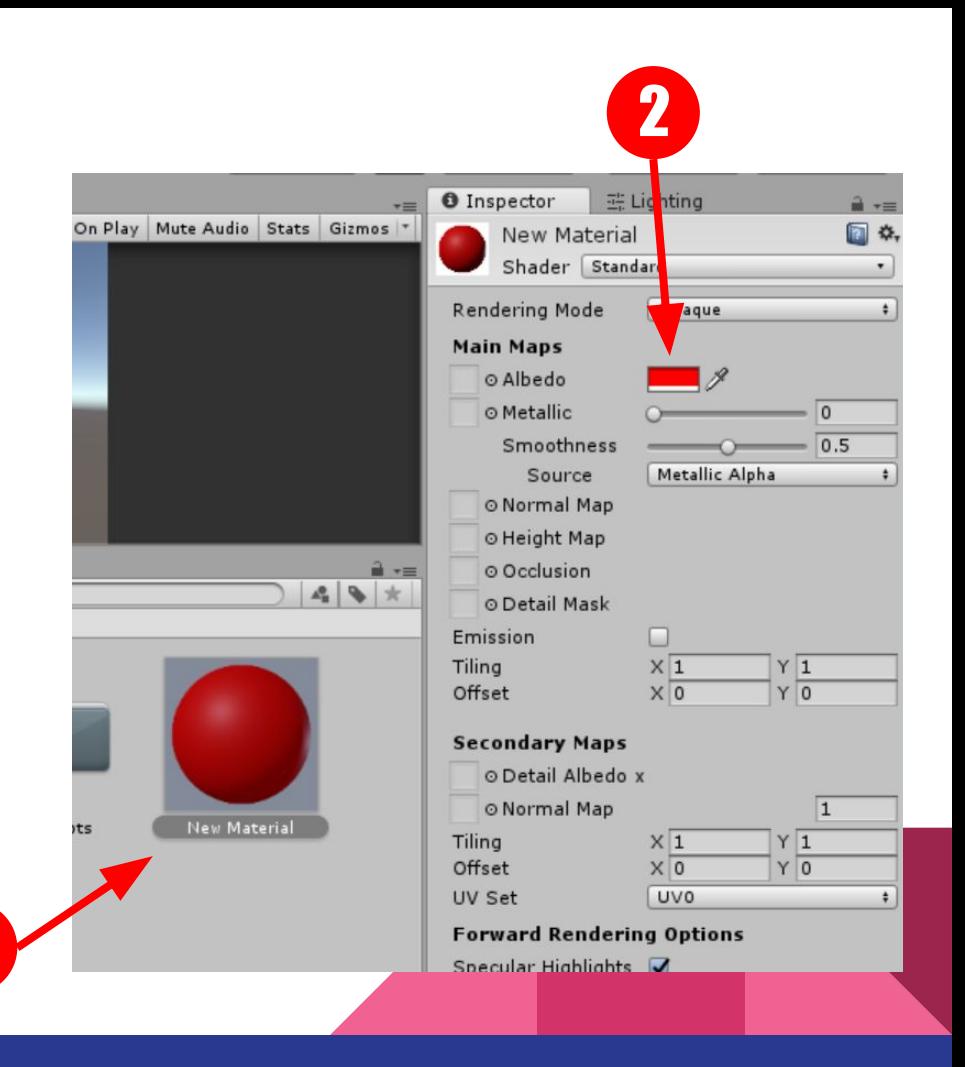

## Aplicando Materiais

A) Arrastar Material Sobre Objetos B) Arrastar na Propriedade do componente ou C) Escolher da lista

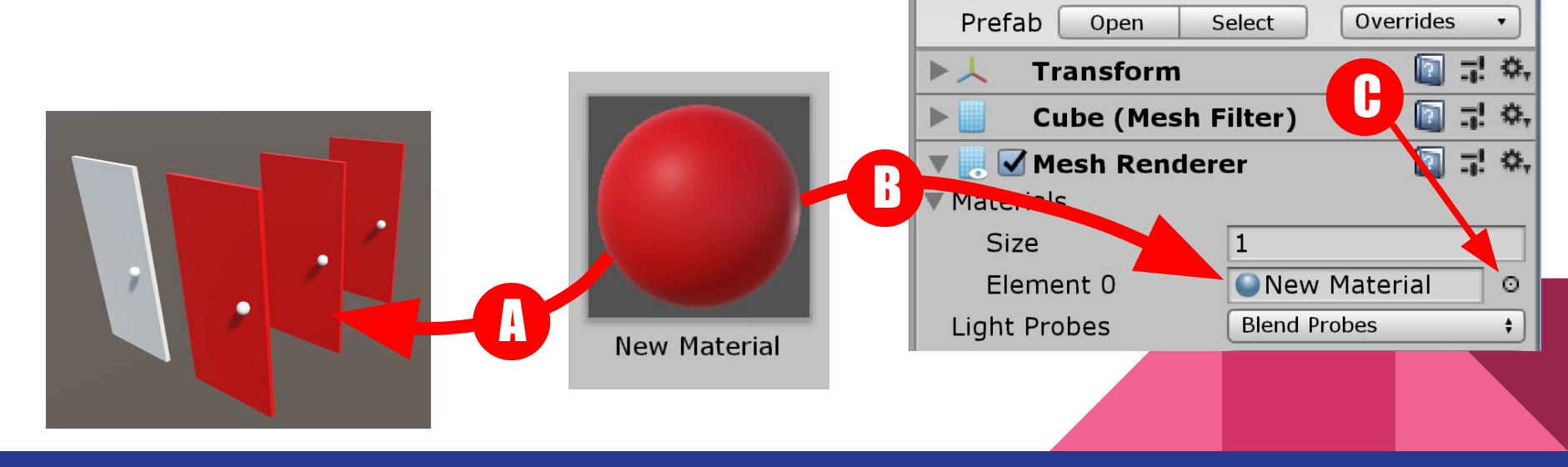

**O** Inspector

Tag

Porta

Untagged

H Lighting

 $\overset{\blacktriangle}{\tau}$ 

Layer

Static  $\tau$ 

Default

## Testes no editor

O Unity permite que se façam testes das aplicações na interface de editor, acelerando a produtividade para diversas plataformas (mobile, consoles, VR, etc)

Para simular a execução da cena, basta clicar no ícone de "Play" (1)

Repare que a aba "Game" é ativada (2), trocando a visão do editor pela visão da câmera em cena.

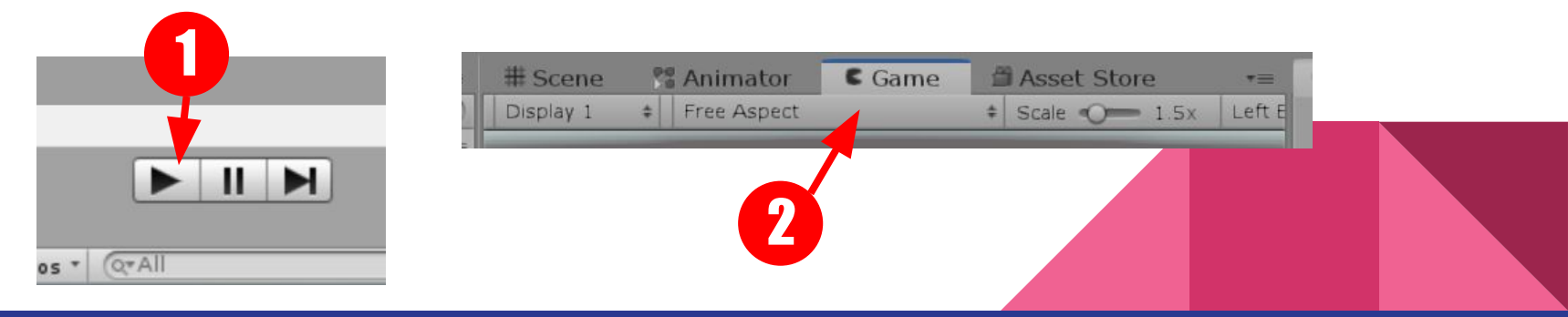

## O Player Prefab do SteamVR

Para facilitar o desenvolvimento, iremos usar o Player Prefab do SteamVR.

Trata-se de um Asset que já contém uma série de facilidades, como câmeras estéreo, modelos, colisores e inúmeros scripts para acelerar a produção.

(**Iremos utilizar o Player Prefab em praticamente todas as aulas** - Caso não tenha as pastas do SteamVR em seu projeto, consulte o anexo 2 - Configuração de Projeto.)

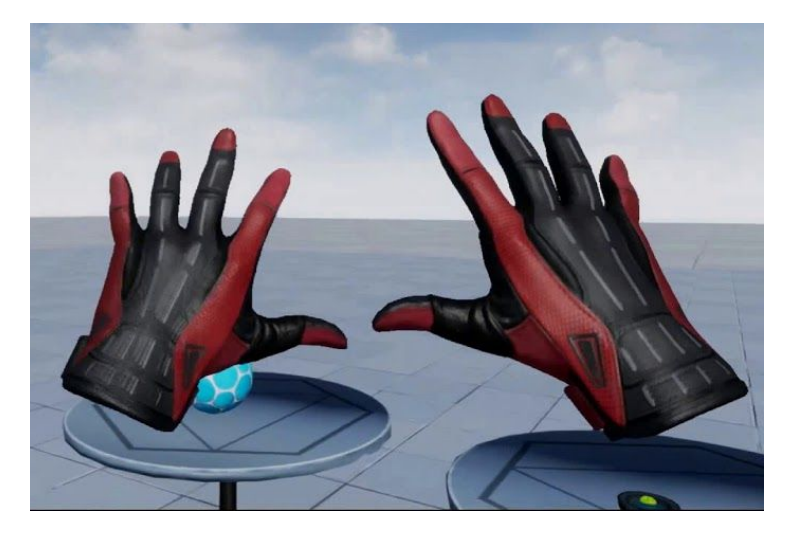

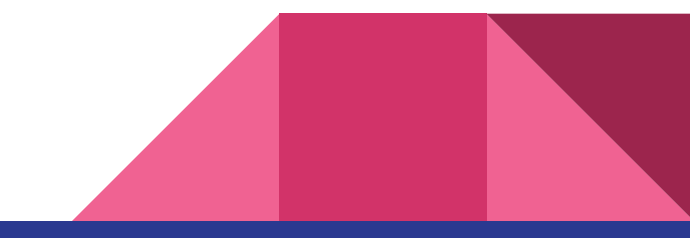

## Incluindo o Player Prefab

Em Project, localizar a pasta (1) SteamVR > InteractionSystem > > Core > Prefabs > Player

Arrastar o Player para a cena (2)

Posicionar no cenário (3)

Não esquecer de apagar MainCamera da cena (4) pois o Prefab Player já possui uma camera VR

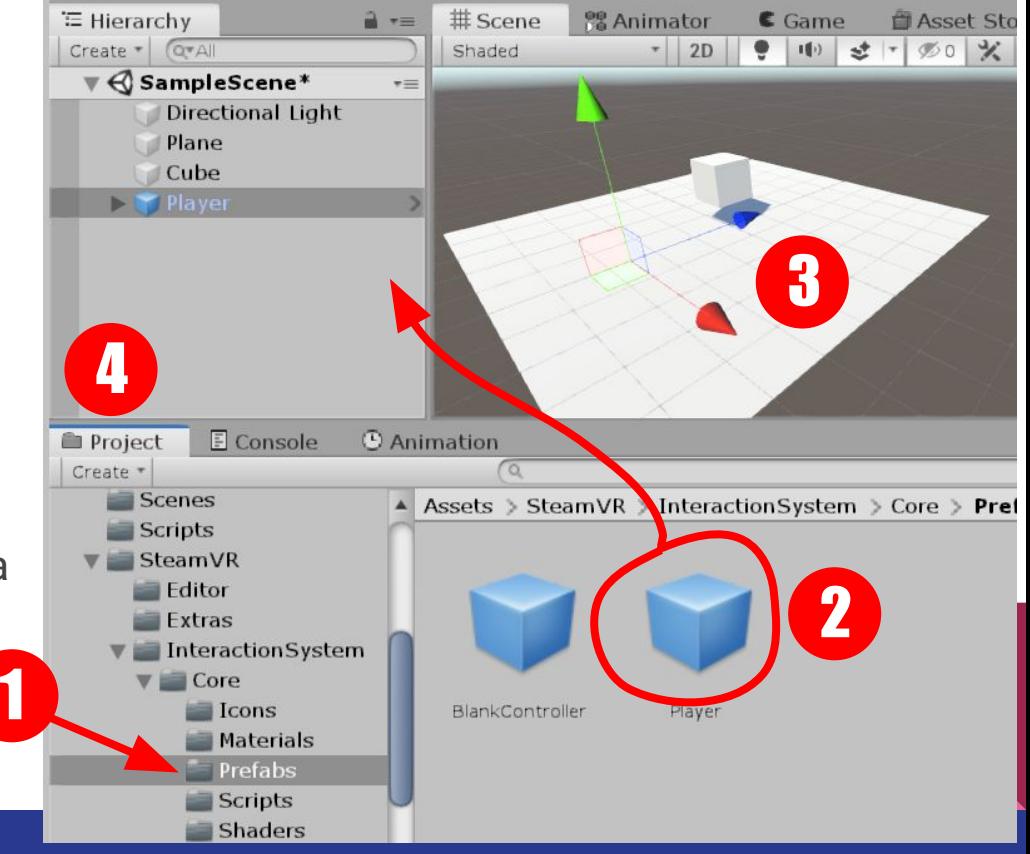

## Escala

Unidade na Unity equivalente a Metro, portanto fique atento para não criar coisas fora de escala (gigantescas ou microscópicas)

Referências:

O Player Prefab tem altura aproximada de um ser humano

Novo Cubo = 1m x 1m x 1m

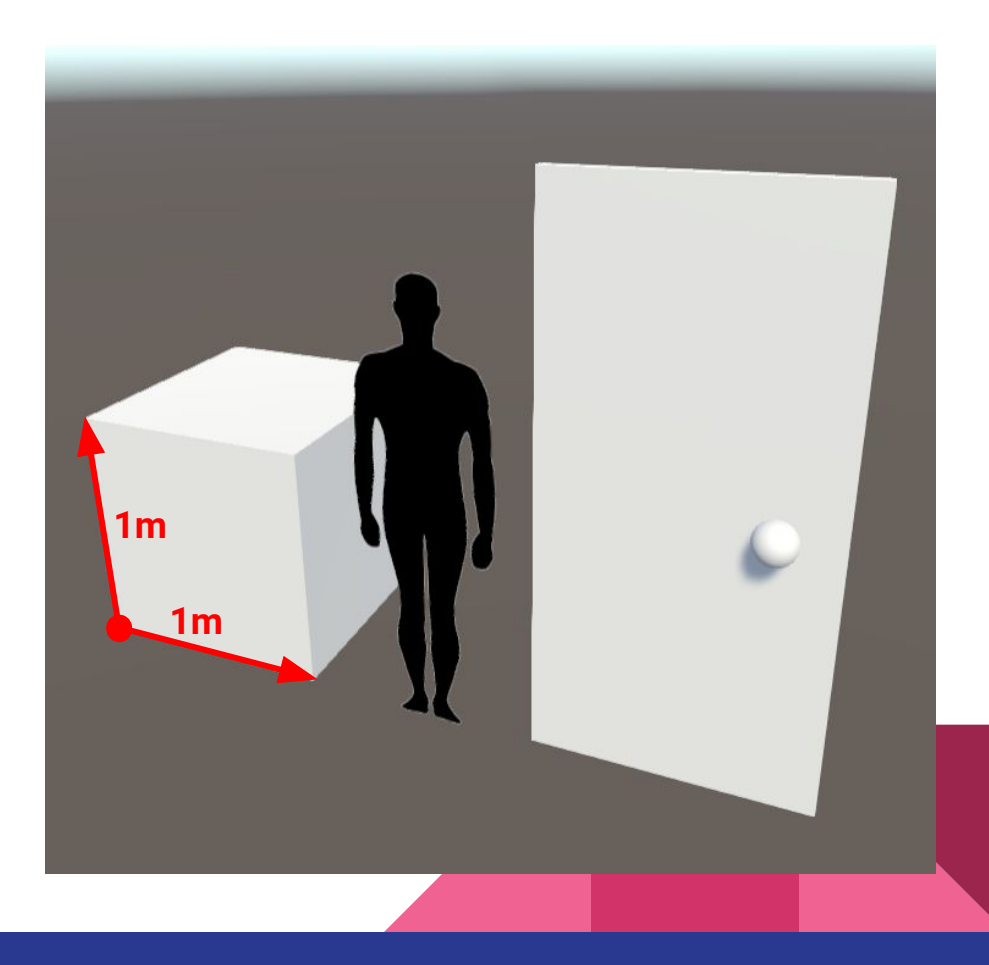

## Modo 2D Debug

O Player Prefab implementa alguns comandos básicos para validações e testes, recurso chamado de "2D Debug".

Ou seja, **é possível testar e validar algumas funcionalidades de dispositivos VR mesmo na ausência dos mesmos**, o que facilita e acelera a produtividade das aplicações.

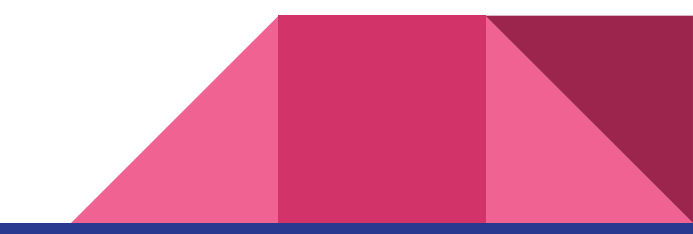

## Teste 2D Debug

Ao clicar em "Play" é possível explorar a cena com o Player usando navegação tipo "Flythrough"

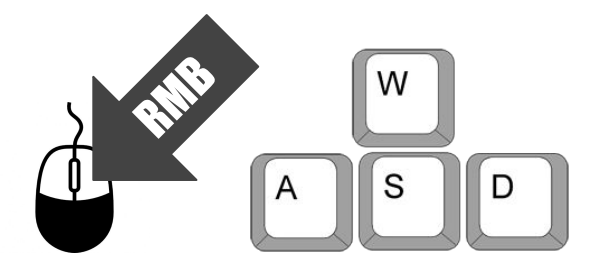

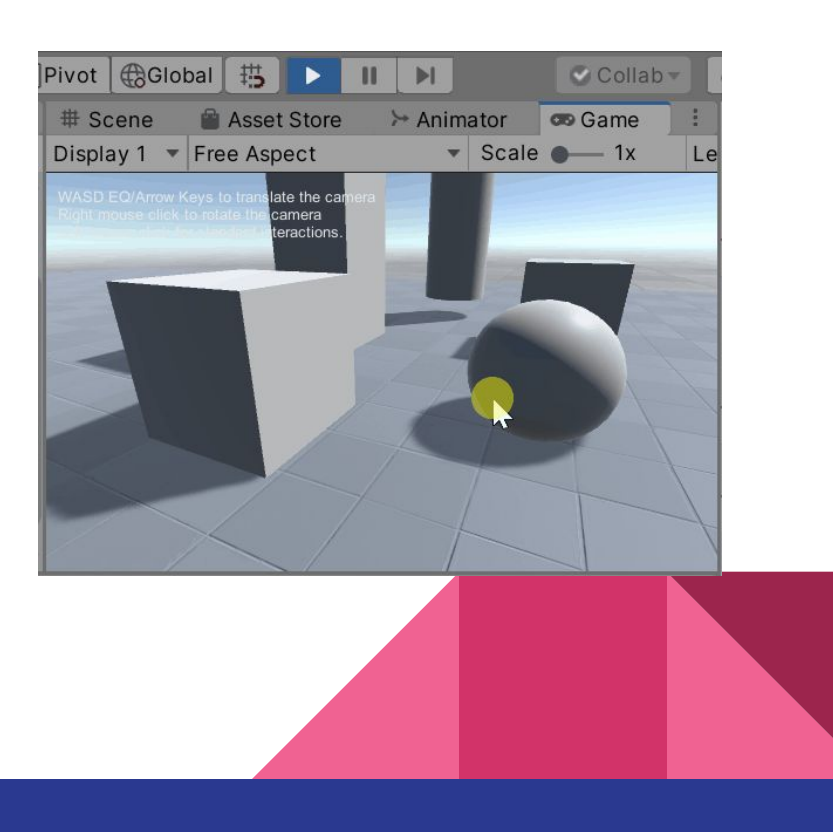

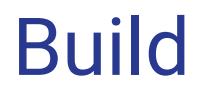

Para realizar os testes na plataforma final (PC, Web, mobile, etc), sem a necessidade do editor, é preciso compilar uma Build.

A build é um pacote de distribuição que contém apenas os arquivos necessários para a execução da sua aplicação na plataforma desejada. É o produto final que chega ao consumidor.

No caso do SteamVR, caso não haja um headset conectado à máquina, a aplicação habilita a opção "2D Debug".

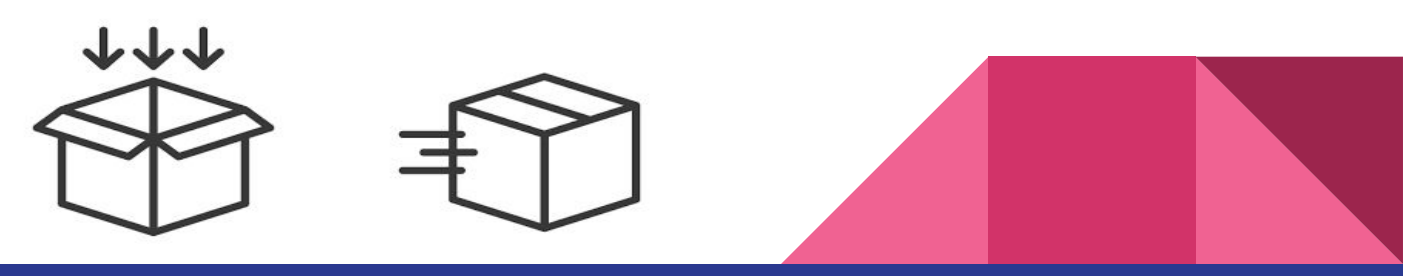

# Compilando uma Build

Em Menu : File> Build Settings

Clicar em Add Open Scenes (1)

Clicar em Build (2)

Salvar Build em uma Pasta \*

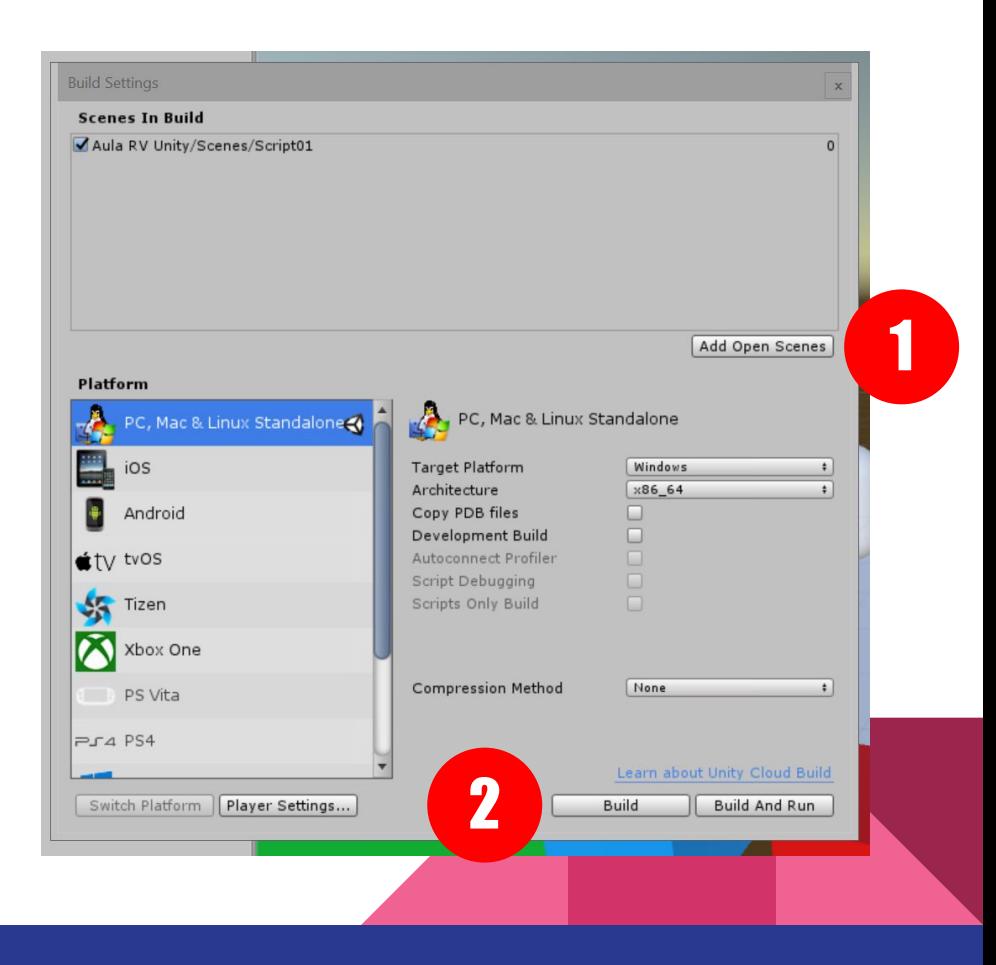

#### Recapitulando...

A interface do Unity Editor está organizada em setores, principalmente Scene, Hierarchy, Inspector, Project. Em Scene visualiza-se os objetos criados e suas posições. Pratique as diversas formas de navegar com mouse e teclado.

É possível criar objetos simples para testes usando primitivas. Edite posição e escala usando os gizmos e as propriedades no Inspector.

Execute testes periódicos usando o Play e o 2D debug e crie builds com certa frequencia.

O prefab Player do SteamVR é uma forma simples e prática de implementar um controle em primeira pessoa.

#### Atividade proposta

Criar uma cena básica usando formas primitivas, compilar e testar a navegação com o Player Prefab.

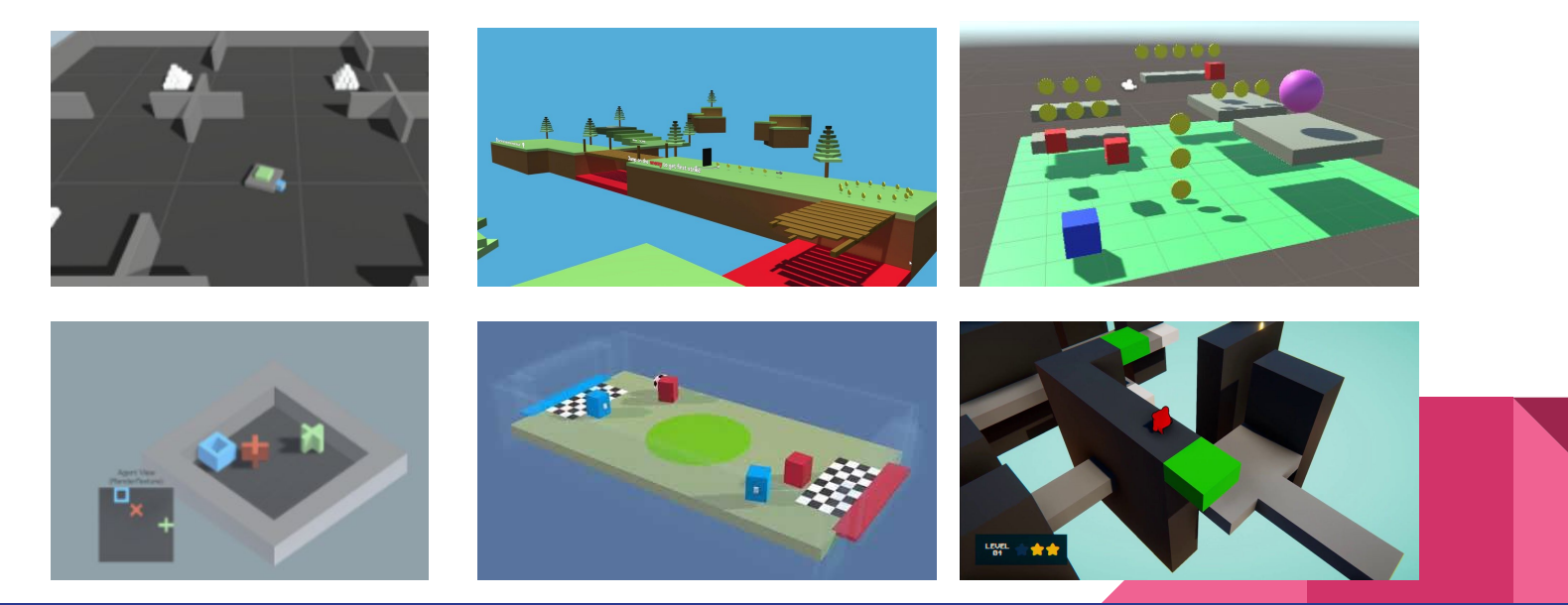